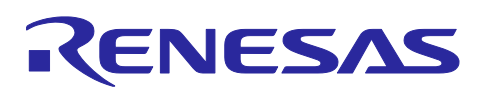

# **Smart Configurator for RL78 Plug-in in e<sup>2</sup> studio 2022-10 Smart Configurator for RL78 V1.4.0**

Release Note

# **Introduction**

Thank you for using the Smart Configurator for RL78.

This document describes the restrictions and points for caution. Read this document before using the product.

# **Contents**

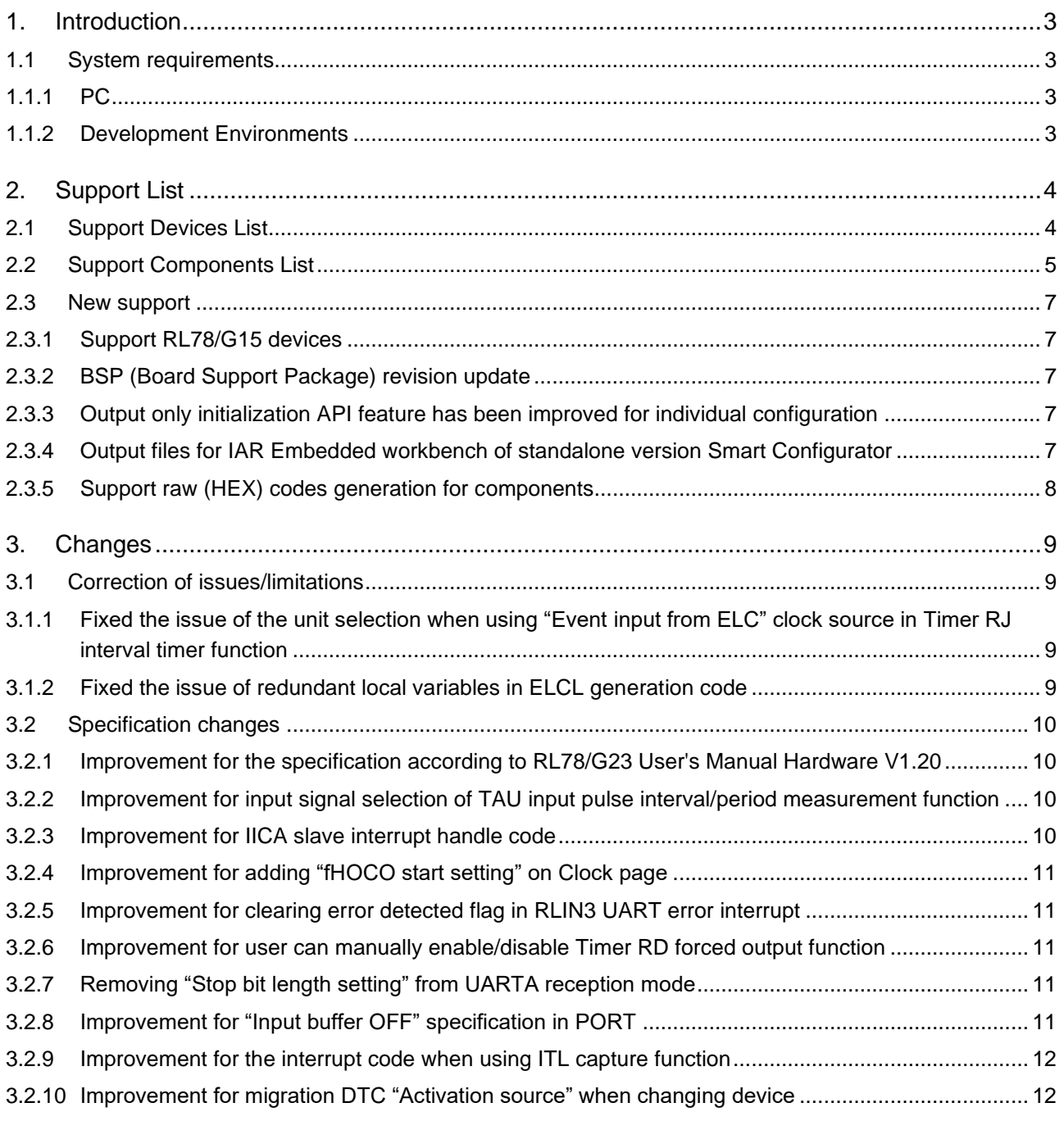

# Smart Configurator for RL78 Plug-in in e<sup>2</sup> studio 2022-10

# Smart Configurator for RL78 V1.4.0 Release Note

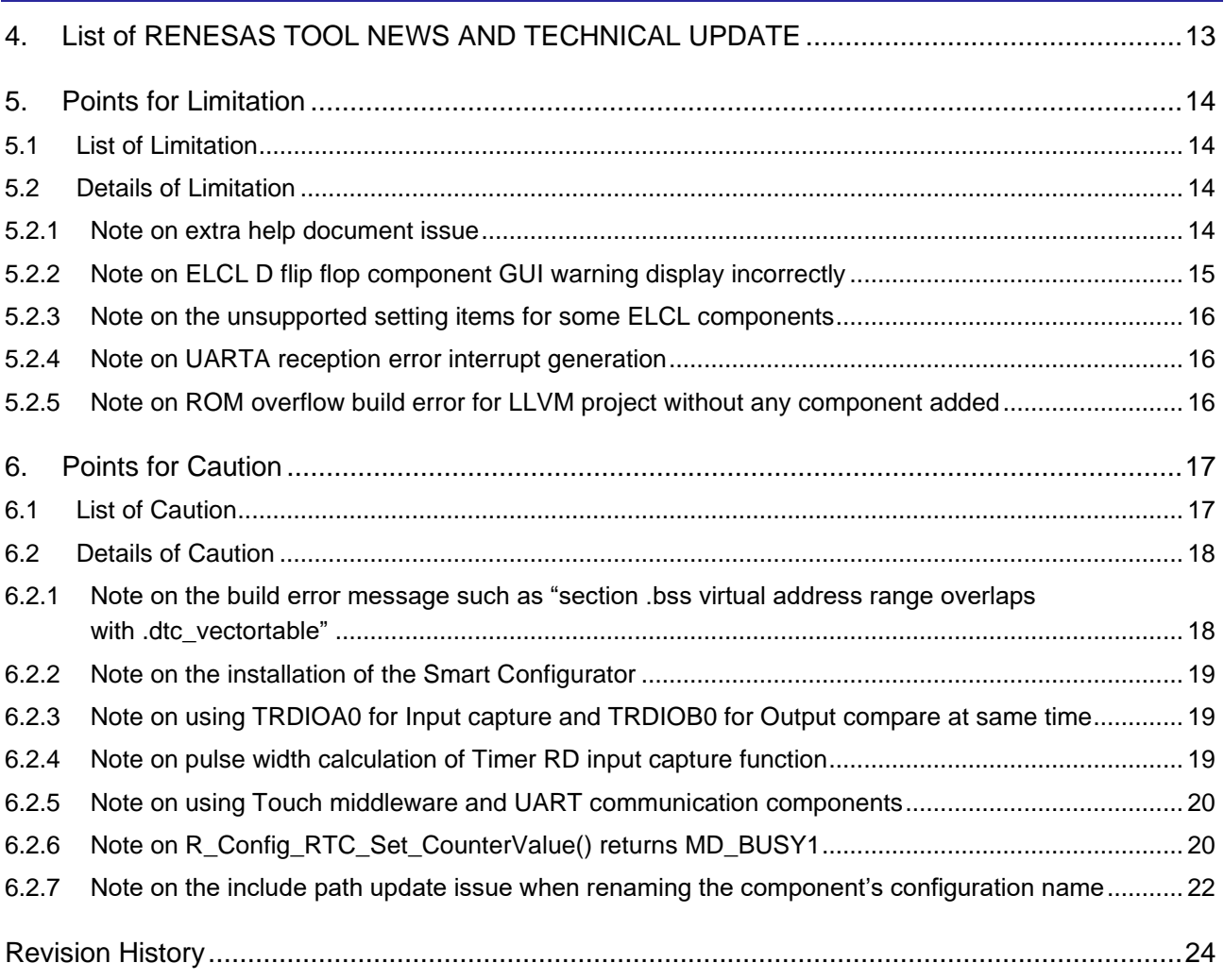

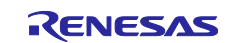

#### <span id="page-2-0"></span>**1. Introduction**

Smart Configurator is a utility for combining software to meet your needs. It supports the following three functions related to the embedding of Renesas drivers in your systems: importing middleware, generating driver code, and setting pins.

Smart Configurator for RL78 V1.4.0 is equivalent to Smart Configurator for RL78 plugin in e<sup>2</sup> studio 2022-10.

#### <span id="page-2-1"></span>**1.1 System requirements**

The operating environment is as follows.

#### <span id="page-2-2"></span>**1.1.1 PC**

• System: x64/x86 based processor Windows® 11 Windows® 10 (64-bit version)

Windows® 8.1 (64-bit version)

- Memory capacity: We recommend 4 GB or more
- Capacity of hard disk: At least 300 MB of free space.
- Display: Graphics resolution should be at least 1024 x 768, and the mode should display at least 65,536 colors.
- Processor: 1 GHz or higher (must support hyper-threading, multi-core CPUs)

#### <span id="page-2-3"></span>**1.1.2 Development Environments**

- Renesas Electronics Compiler for RL78 [CC-RL] V1.11 or later
- LLVM for Renesas RL78 10.0.0.202207 or later
- IAR Embedded Workbench for Renesas RL78 V4.21.3 or later
- SMS Assembler Note V1.00.00 or later

Note:

If you want to add SMS Assembler to  $e^2$  studio, install it from the integrated installer of  $e^2$  studio 21-04 or later. (e<sup>2</sup> [studio\)](https://www.renesas.com/software-tool/e-studio)

As with other compilers, select and install from the [Additional Software] - [Renesas Toolchains & Utilities] tab of the e<sup>2</sup> studio setup wizard.

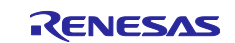

# <span id="page-3-0"></span>**2. Support List**

# <span id="page-3-1"></span>**2.1 Support Devices List**

Below is a list of devices supported by the Smart Configurator for RL78 V1.4.0.

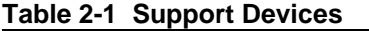

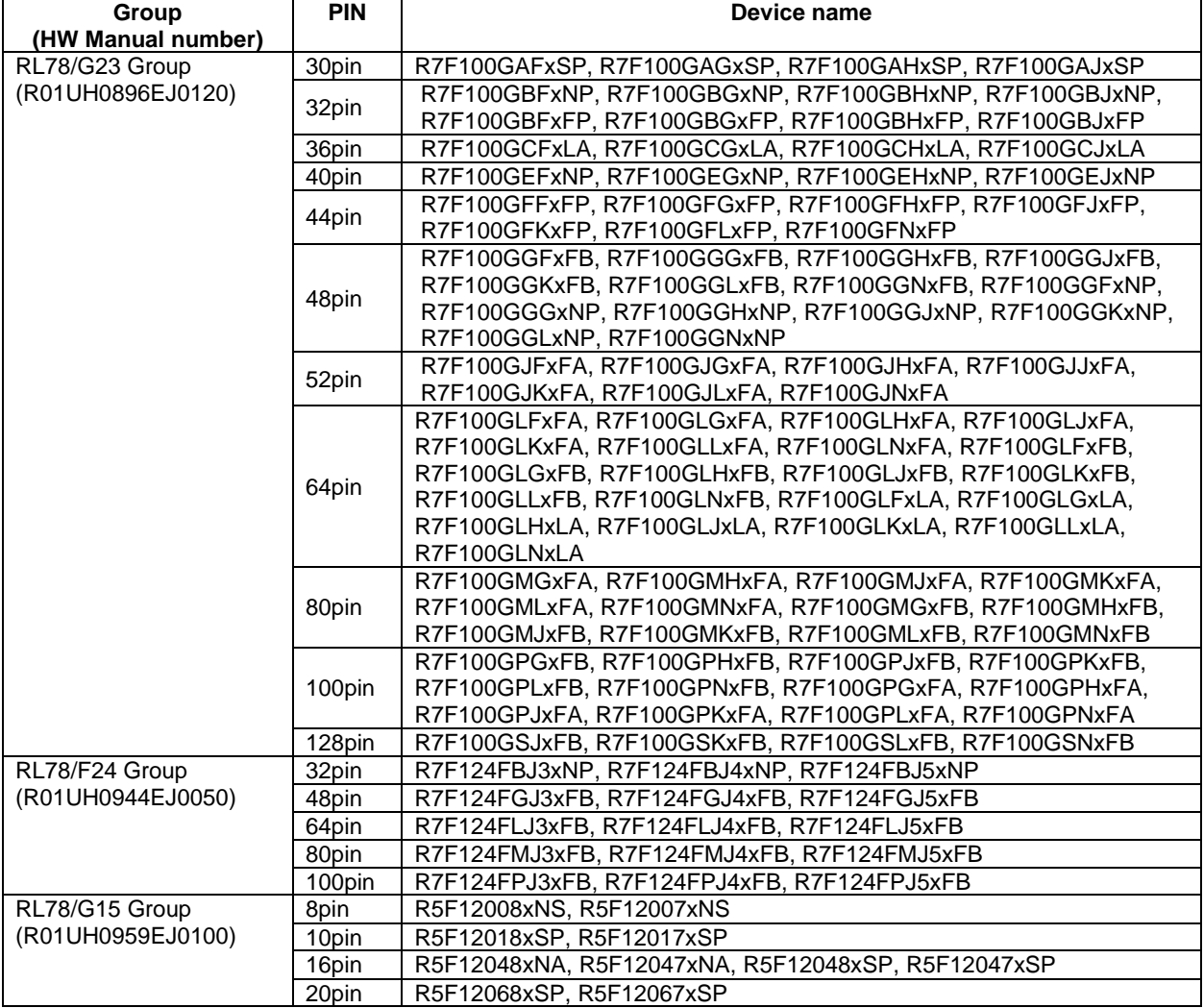

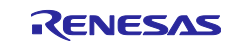

Smart Configurator for RL78 Plug-in in e<sup>2</sup> studio 2022-10

Smart Configurator for RL78 V1.4.0 Release Note

### <span id="page-4-0"></span>**2.2 Support Components List**

Below is a list of Components supported by the Smart Configurator for RL78 V1.4.0.

#### **Table 2-2 Support Components (1/2)** ✓: Support, -: Non-support

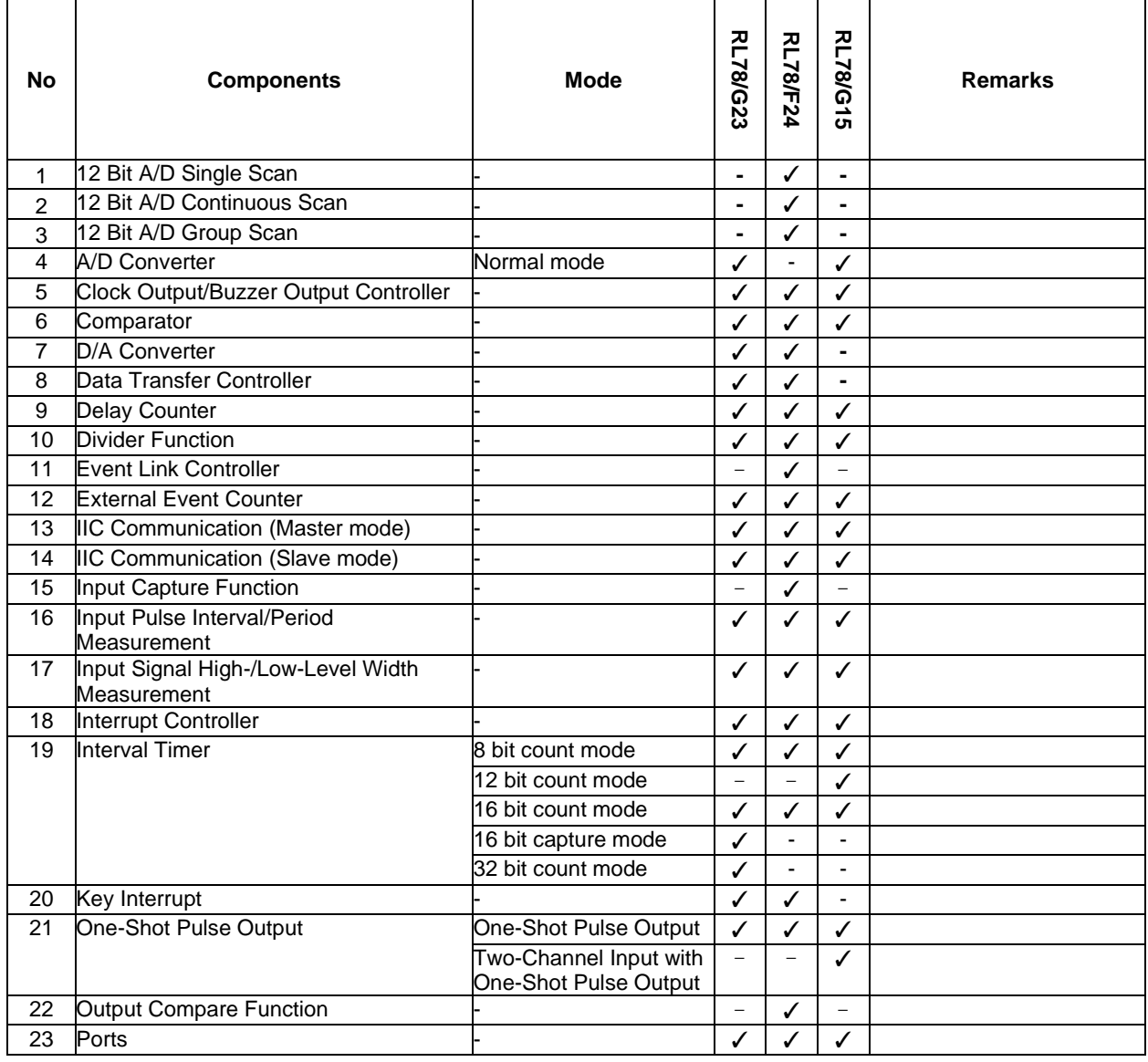

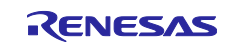

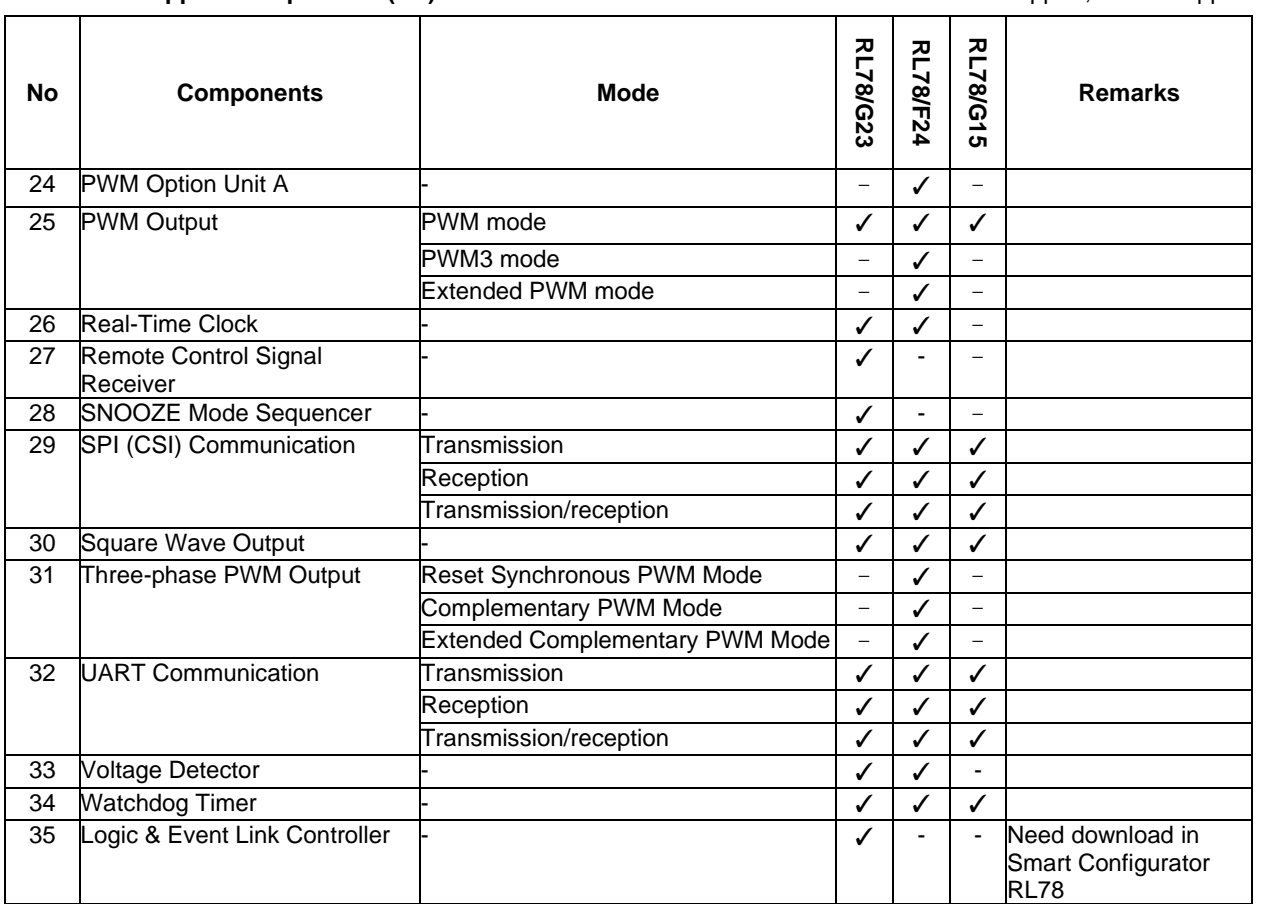

**Table 2-3 Support Components (2/2)** ✓: Support, -: Non-support

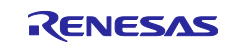

Smart Configurator for RL78 Plug-in in e<sup>2</sup> studio 2022-10

Smart Configurator for RL78 V1.4.0 Release Note

#### <span id="page-6-0"></span>**2.3 New support**

#### <span id="page-6-1"></span>**2.3.1 Support RL78/G15 devices**

See [2.1](#page-3-1) [Support Devices List](#page-3-1) for details on supported packages.

#### <span id="page-6-2"></span>**2.3.2 BSP (Board Support Package) revision update**

BSP rev1.30 is supported and will be added as default BSP when creating Smart Configurator project.

#### <span id="page-6-3"></span>**2.3.3 Output only initialization API feature has been improved for individual configuration**

From Smart Configurator for RL78 V1.4.0, output only initialization API feature can be applied for individual configuration (Code Generator component). You can right-click the selected component and select the "Output only initialization API" from the context menu.

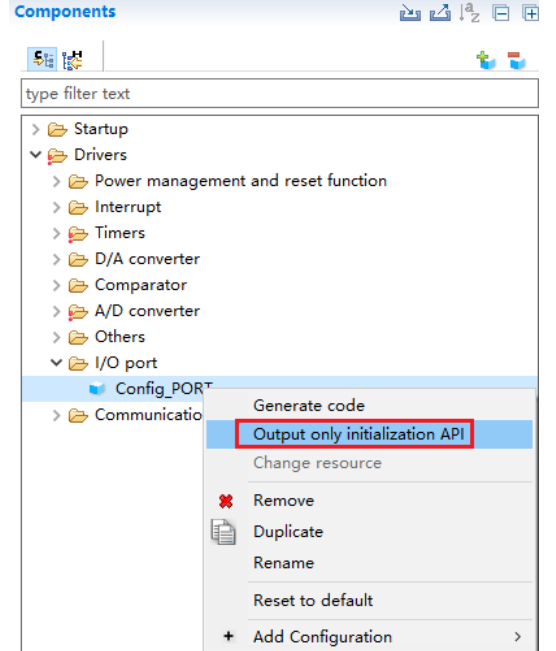

**Figure 2-1 Context menu "Output only initialization API" for each configuration**

#### <span id="page-6-4"></span>**2.3.4 Output files for IAR Embedded workbench of standalone version Smart Configurator**

From Smart Configurator for RL78 V1.4.0, IAR Embedded workbench files (.ewp, .ewd, .eww), main.c and buildinfo.ipcf files can be generated after first clicking the "Generate Code" button. User no longer need to create these files manually.

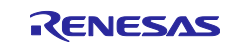

### <span id="page-7-0"></span>**2.3.5 Support raw (HEX) codes generation for components**

From Smart Configurator for RL78 V1.4.0, a "Preferences" option is provided to allow users select "API code style", which determines whether macro description or HEX value to be generated. By default, the "Value with macro description" is chosen which will generate macro description code as previous Smart Configurator versions. If user choose "Value without macro description (raw Hex)", raw hex value can be generated instead of macro description.

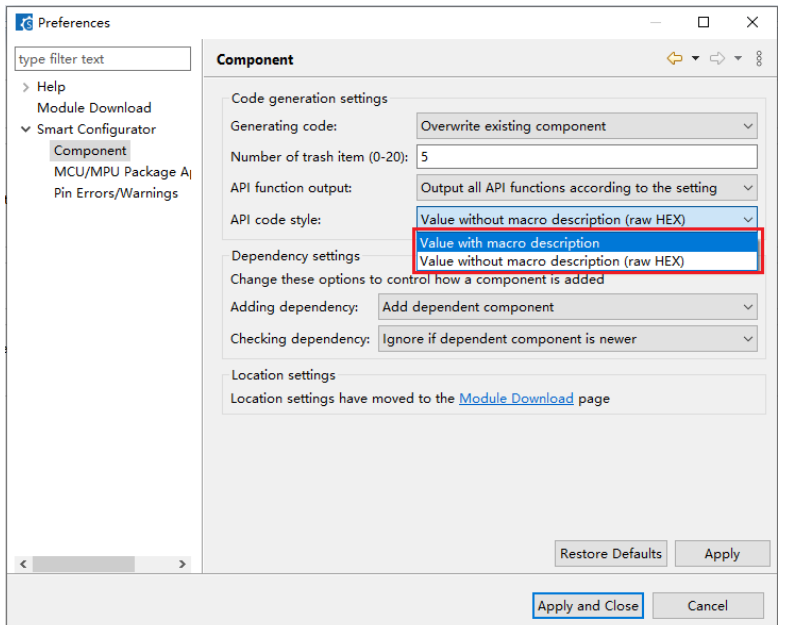

**Figure 2-2 API code style setting**

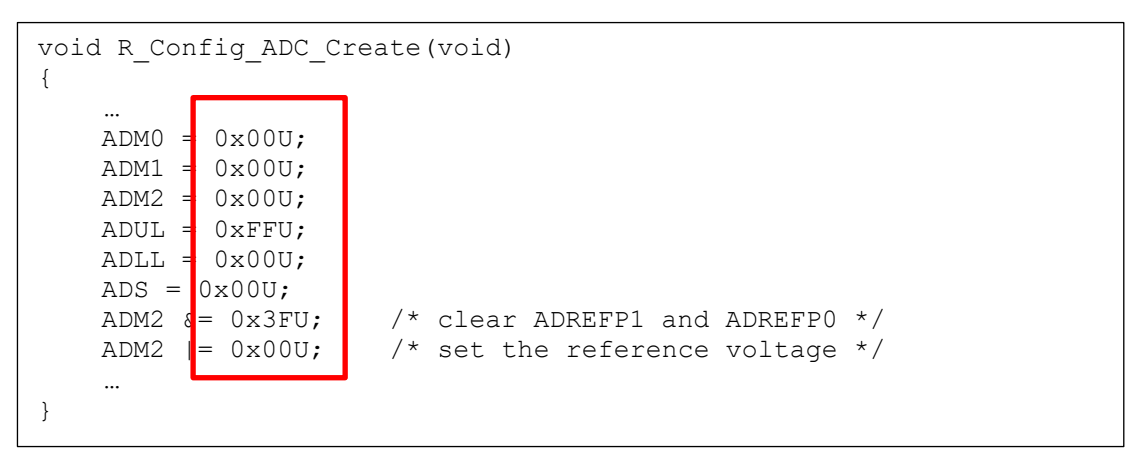

**Figure 2-3 Code style of value without macro description**

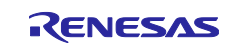

#### <span id="page-8-0"></span>**3. Changes**

This chapter describes changes to the Smart Configurator for RL78 V1.4.0.

### <span id="page-8-1"></span>**3.1 Correction of issues/limitations**

#### **Table 3-1 List of Correction of issues/limitations** ✓: Applicable, -: Not Applicable

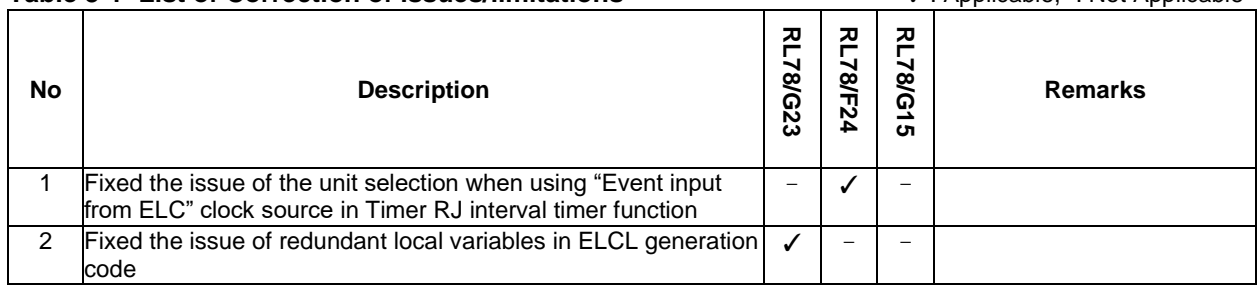

#### <span id="page-8-2"></span>**3.1.1 Fixed the issue of the unit selection when using "Event input from ELC" clock source in Timer RJ interval timer function**

When using Timer RJ interval timer function and selecting "Clock source" as "Event input from ELC", only "count" can be selected as the "Timer value" unit. Other unit options, such as ms, us, ns, have be removed from Smart Configurator for RL78 V1.4.0.

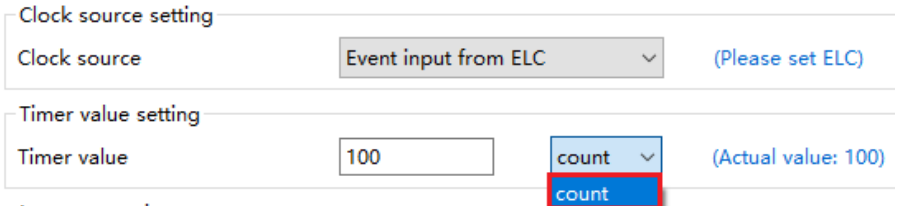

**Figure 3-1 The unit when selecting "Event input from ELC"**

#### <span id="page-8-3"></span>**3.1.2 Fixed the issue of redundant local variables in ELCL generation code**

In the Create () function of following ELCL components, redundant code is generated via local variables assignment when setting a value to a register.

- ELCL edge detection thinning function
- ELCL chattering prevention
- ELCL manchester decoder
- ELCL multiple parameter monitor
- ⚫ ELCL AND
- ELCL D flip flop
- ⚫ ELCL EXOR
- ⚫ ELCL selector
- ELCL Through

These local variables are deleted from Smart Configurator for RL78 V1.4.0.

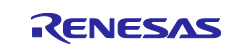

#### <span id="page-9-0"></span>**3.2 Specification changes**

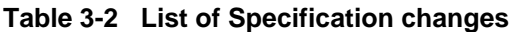

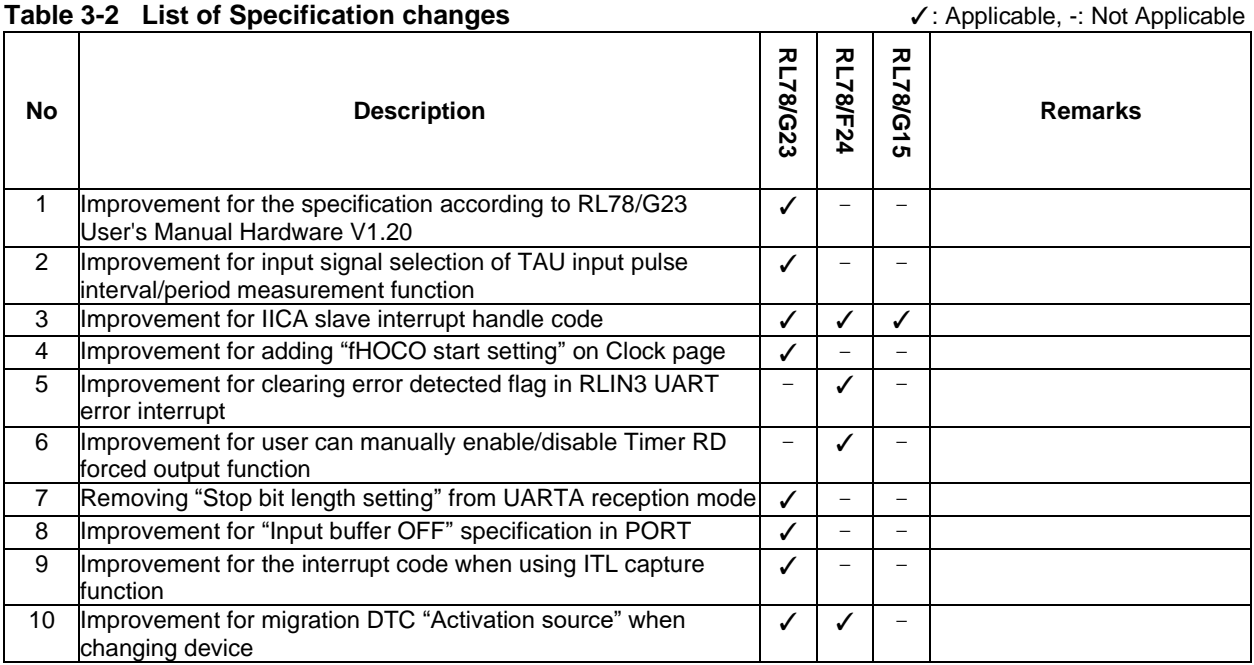

#### <span id="page-9-1"></span>**3.2.1 Improvement for the specification according to RL78/G23 User's Manual Hardware V1.20**

Improved the specification according to RL78/G23 User's Manual Hardware V1.10 and V1.20. Please refer to chapter "REVISION HISTORY" in each User's Manual Hardware for detail.

#### <span id="page-9-2"></span>**3.2.2 Improvement for input signal selection of TAU input pulse interval/period measurement function**

The period of input signals should be more than 1/fMCK+10ns. fIMP, fSUB and fIL can't be selected as input source when fCLK is selected fSUB or fIL. If user selects fIMP, fSUB or fIL at this time, it can't measure interval/period exactly and an error icon will display to prevent the user from selecting the period of input signals less than 1/fMCK+10ns.

#### <span id="page-9-3"></span>**3.2.3 Improvement for IICA slave interrupt handle code**

IICA slave interrupt handler (r\_*{Config\_IICAn}*\_slave\_handler()) code isn't readable for user and can't support abnormal case when master sends data count is more than slave receives data count. So, it was improved from Smart Configurator for RL78 V1.4.0.

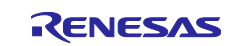

## <span id="page-10-0"></span>**3.2.4 Improvement for adding "fHOCO start setting" on Clock page**

From Smart Configurator for RL78 V1.4.0, BSP API can't set the starting of high-speed on-chip oscillator at the times of release from STOP mode and of transitions to SNOOZE mode any longer. The related setting is moved to Smart Configurator [Clock] page. In generation code, BSP\_CFG\_WAKEUP\_MODE value will be changed according to "fHOCO start setting".

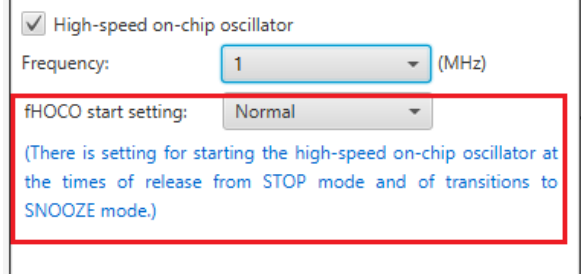

**Figure 3-2 "fHOCO start setting" in [Clock] page**

#### <span id="page-10-1"></span>**3.2.5 Improvement for clearing error detected flag in RLIN3 UART error interrupt**

The error detected flag (LESTn.BER bit) is cleared in Smart Configurator generation code, so that user do not need to add code to clear it manually.

In Config\_RLIN3n\_user.c

```
void r Config RLIN30 interrupt error(void)
{
 …
 LEST0 &=(uint8 t) ~(7DRLIN3CLEAR ERROR FLAG); …
}
```
#### <span id="page-10-2"></span>**3.2.6 Improvement for user can manually enable/disable Timer RD forced output function**

The following 2 APIs are generated in r\_cg\_trd\_common.c file.

- void R\_TRD\_ForcedOutput\_Enable (void)
- void R\_TRD\_ForcedOutput\_Disable (void)

By calling these APIs, user can enable or disable Timer RD forced output function manually.

#### <span id="page-10-3"></span>**3.2.7 Removing "Stop bit length setting" from UARTA reception mode**

UARTA reception mode is always handled as including 1 stop bit. So, "Stop bit length setting" on GUI is useless and was removed.

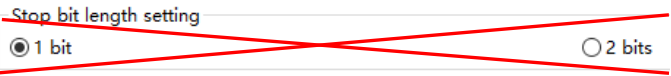

**Figure 3-3 Remove "Stop bit length setting"**

#### <span id="page-10-4"></span>**3.2.8 Improvement for "Input buffer OFF" specification in PORT**

For easily usage and understanding, the "Input buffer OFF" GUI is improved:

- Add "Input buffer OFF" option for P137.
- Add message on top of Port page (which has 'Input buffer OFF' function) to guide users how to use "Input buffer OFF" function.

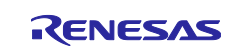

#### <span id="page-11-0"></span>**3.2.9 Improvement for the interrupt code when using ITL capture function**

The ITF00 bit should be cleared before the capture trigger is input. The interrupt code is updated to clear it. So, user needn't to add code to clear it manually.

In r\_cg\_itl\_common\_user.c

```
static void __near r_itl interrupt(void)
{
    if ( 10 ITL CAPTURE COMPLETE DETECTE == (ITLS0 &
10_ITL_CAPTURE_COMPLETE_DETECTE))
     {
        ITLS0 &=(uint8 t)~10 ITL CAPTURE COMPLETE DETECTE;
       R ITL000 ITL0011 capture Callback Shared Interrupt();
     }
    ITLS0 &= (uint8 t)~ 01_ITL_CHANNEL0_COUNT_MATCH_DETECTE; <- Add it
}
```
#### <span id="page-11-1"></span>**3.2.10 Improvement for migration DTC "Activation source" when changing device**

Some "Activation source" can't be portable correctly when changing device. For example, "Activation source (DTCD0)" selects "Comparator detection 0" in RL78/G23 project. Then changing device to RL78/F24, the "Activation source (DTCD0)" changes to "INTP0" although RL78/F24 supports "Comparator detection 0".This issue is checked and improved from Smart Configurator for RL78 V1.4.0

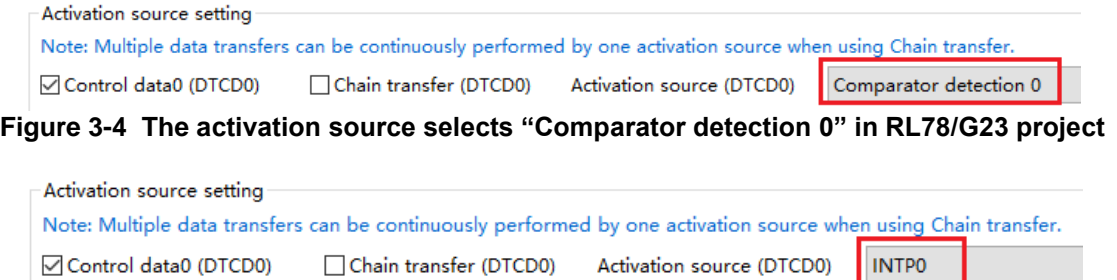

**Figure 3-5 The activation source changes to "INTP0" after changing device to RL78/F24**

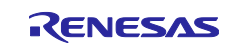

# <span id="page-12-0"></span>**4. List of RENESAS TOOL NEWS AND TECHNICAL UPDATE**

Below is a list of notifications delivered by RENESAS TOOL NEWS and TECHNICAL UPDATE.

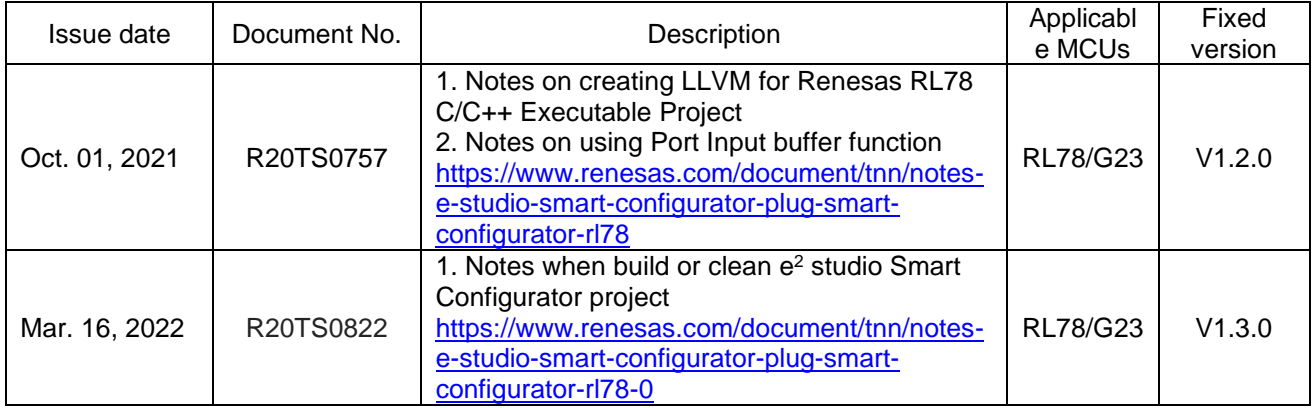

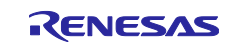

Smart Configurator for RL78 Plug-in in e<sup>2</sup> studio 2022-10

Smart Configurator for RL78 V1.4.0 Release Note

## <span id="page-13-0"></span>**5. Points for Limitation**

This section describes points for limitation regarding the Smart Configurator for RL78 V1.4.0.

## <span id="page-13-1"></span>**5.1 List of Limitation**

#### **Table 5-1 List of Limitation** ✓: Applicable, -: Not Applicable

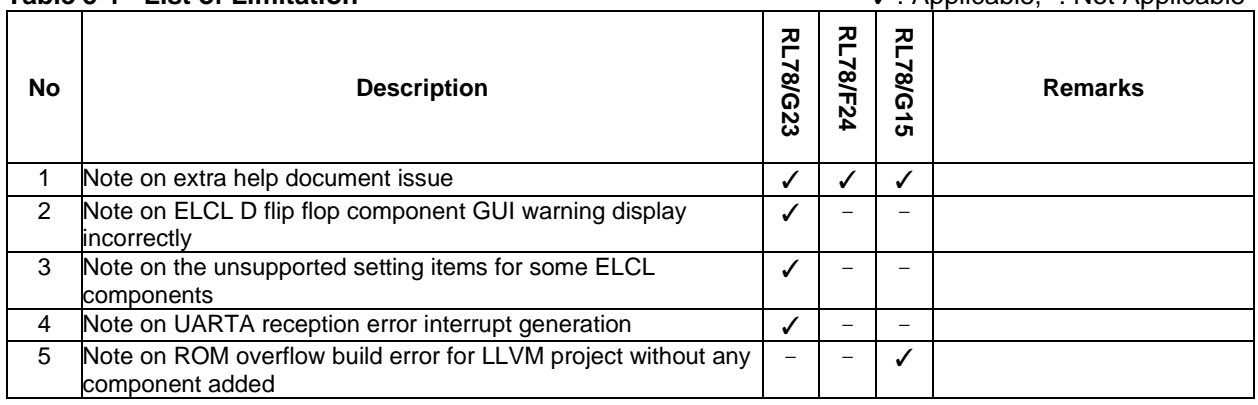

# <span id="page-13-2"></span>**5.2 Details of Limitation**

#### <span id="page-13-3"></span>**5.2.1 Note on extra help document issue**

For Smart Configurator, there is an extra help "Smart Browser" under "[Help] > [Help Contents]". Please ignore it.

| Help |                      |                                                   |
|------|----------------------|---------------------------------------------------|
|      | <b>Help Contents</b> | $\Rightarrow$ $\bullet$ Help - Smart Configurator |
|      | Home Page            | Search:                                           |
|      | <b>Release Notes</b> | <b>Contents</b>                                   |
|      | <b>Tool News</b>     | Smart Browser                                     |
|      | <b>API Manual</b>    | E Smart Configurator for RL78                     |
|      | About                |                                                   |

**Figure 5-1 Extra help issue**

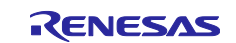

#### <span id="page-14-0"></span>**5.2.2 Note on ELCL D flip flop component GUI warning display incorrectly**

When selecting the event signal in ELCL D flip flop component, even if the selected signal consist with the hardware specification, there still displays the warning on the GUI.

#### [Avoidance measure]

Make reference to the hardware manual and set the selectable event signal though warning appeared in GUI, the waring is no impact for the code generation.

The following is example of using flip-flop 0 and flip-flop 1 in ELCL logic cell block L1.

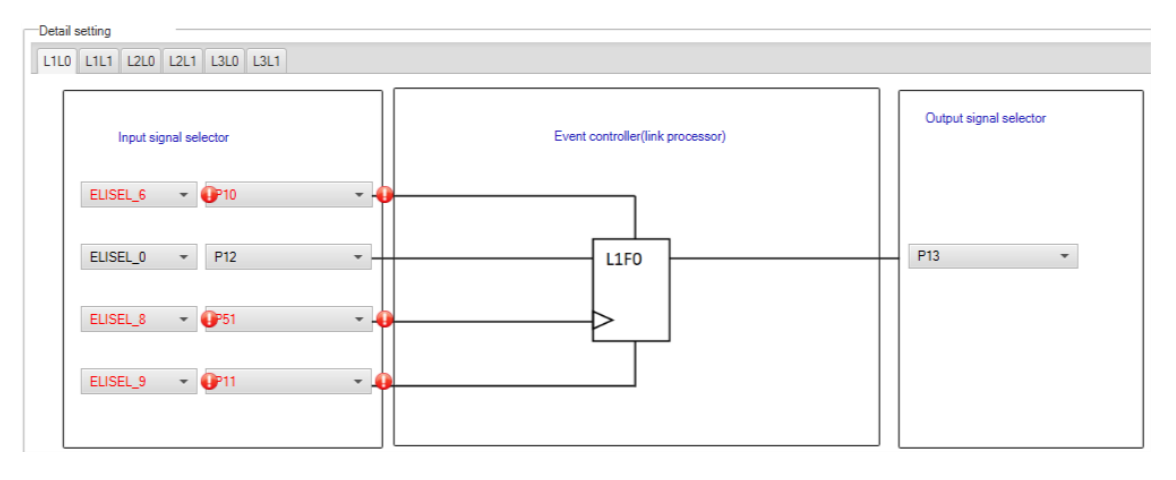

#### **Figure 5-2 The flip-flop 0 in ELCL logic cell block L1 usage example**

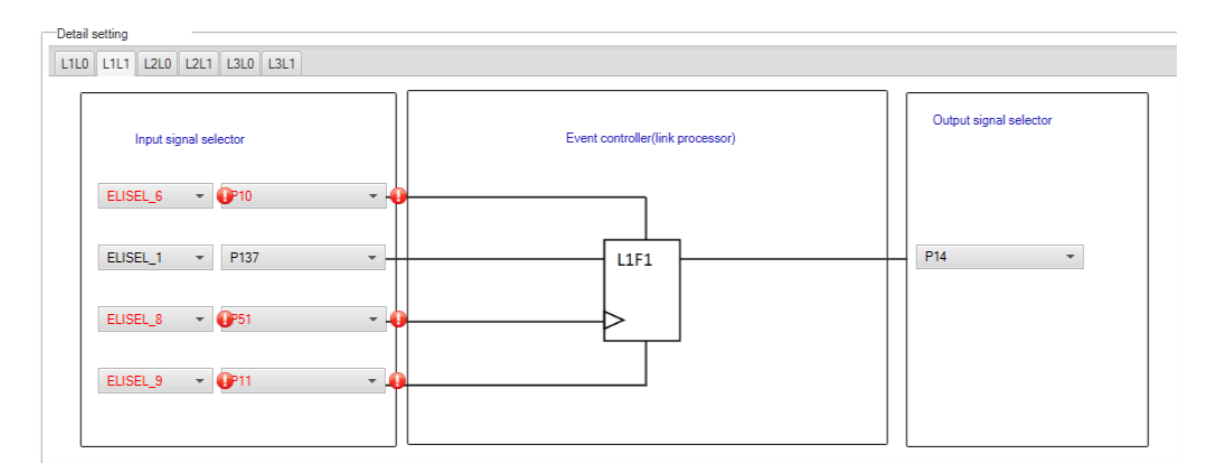

**Figure 5-3 The flip-flop 1 in ELCL logic cell block L1 usage example** 

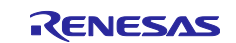

#### <span id="page-15-0"></span>**5.2.3 Note on the unsupported setting items for some ELCL components**

In the following ELCL modules, it is not possible to set "no selection (fixed to 0)" as the input signal of the logic cell block and "negative logic output (inverted)" as the output level of the event signal.

- ⚫ ELCL AND
- ELCL D flip flop
- ELCL EXOR
- ELCL selector
- ELCL Through

[Avoidance measure] None

#### <span id="page-15-1"></span>**5.2.4 Note on UARTA reception error interrupt generation**

Smart Configuration generation code only supports to handle INTUREn ( $n = 0, 1$ ) interrupt when a reception error occurs. Even if you select "INTUR interrupt occurs", the generation code still only handle INTUREn (n = 0, 1) interrupt. So please make sure to select "INTURE interrupt occurs" and ignore "INTUR interrupt occurs" selection on GUI.

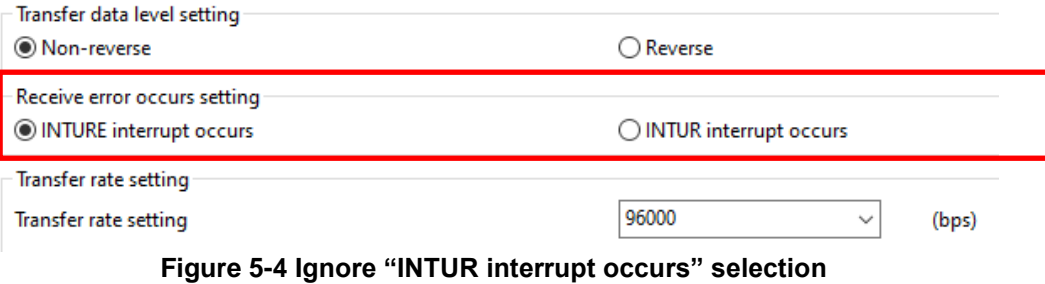

<span id="page-15-2"></span>**5.2.5 Note on ROM overflow build error for LLVM project without any component added**

In case of a LLVM project without adding any component has ROM overflow build error, the cause is the BSP size is too large. So please consider disabling some BSP API function to reduce the BSP code size.

| Property                                                                                                    | Value                    |
|----------------------------------------------------------------------------------------------------|--------------------------|
| $\vee$ $\circ$<br>Configurations                                                                                           |                          |
| # Start up select                                                                                                    | Enable (use BSP startup) |
| # Control of invalid memory access detection                                                                               | <b>Disable</b>           |
| # RAM quard space(GRAM0-1)                                                                                                 | <b>Disabled</b>          |
| # Guard of control registers of port function(GPORT)                                                                       | <b>Disabled</b>          |
| # Guard of registers of interrupt function(GINT)                                                                           | <b>Disabled</b>          |
| Guard of control registers of clock control function, voltage detector, and RAM parity error detection function(GCSC)<br># | <b>Disabled</b>          |
| Data flash access control(DFLEN)                                                                                           | <b>Disables</b>          |
| # Initialization of neripheral functions by Code Generator/Smart Configurator                                              | <b>Fnable</b>            |
| # API functions disable(R BSP StartClock, R BSP StopClock)                                                                 | <b>Disable</b>           |
| # API functions disable(R BSP GetFclkFreqHz)                                                                               | <b>Disable</b>           |
| # API functions disable(R_BSP_SetClockSource)                                                                              | <b>Disable</b>           |
| # API functions disable(R_BSP_ChangeClockSetting)                                                                          | <b>Disable</b>           |
| API functions disable(R_BSP_SoftwareDelay)                                                                                 | <b>Disable</b>           |
| Parameter check enable<br>#                                                                                                | Enable                   |

**Figure 5-5 BSP API functions can be disabled**

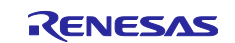

#### <span id="page-16-0"></span>**6. Points for Caution**

This section describes points for caution regarding the Smart Configurator for RL78 V1.4.0.

# <span id="page-16-1"></span>**6.1 List of Caution**

**Table 6-1 List of Caution** ✓**: Applicable, -: Not Applicable**

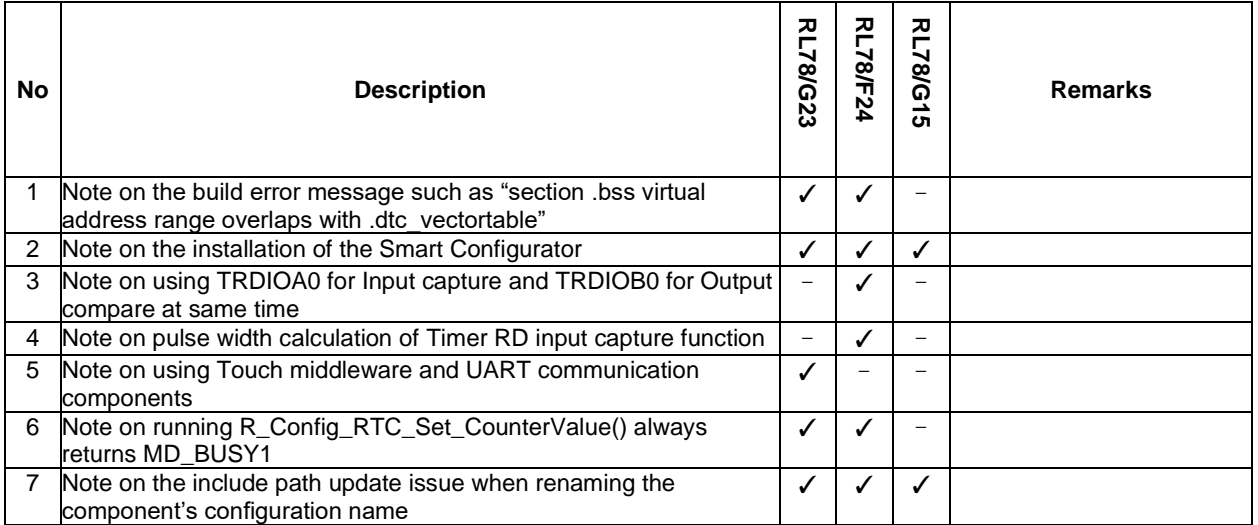

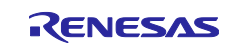

#### <span id="page-17-0"></span>**6.2 Details of Caution**

#### <span id="page-17-1"></span>**6.2.1 Note on the build error message such as "section .bss virtual address range overlaps with .dtc\_vectortable"**

When user use many components and DTC component together, the generated code build might fail due to some section address overlaps.

| $X \downharpoonright \theta$ $\theta$ $S$ is a $I = B$ $I = 0$ if $I = 0$ if $I = 0$<br>$\Box$ Console $\times$                                                                      |  |
|----------------------------------------------------------------------------------------------------|--|
| CDT Build Console [LLVM R7F100GCJxLA case1]                                                                                                    |  |
| ld.lld: error: section .bss virtual address range overlaps with .dtc vectortable                                                                                                    |  |
| >>> .bss range is [0xF9F00, 0xF9F31]<br>>>> .dtc vectortable range is [0xF9F00, 0xF9F27]                                                                                             |  |
| ld.lld: error: section .bssf virtual address range overlaps with .dtc controldata 0<br>>>> .bssf range is [0xF9F32, 0xF9F7F]                                                         |  |
| >>> .dtc controldata 0 range is [0xF9F40, 0xF9F47]                                                                                                    |  |
| ld.lld: error: section .bss load address range overlaps with .dtc vectortable<br>$\rightarrow$ .bss range is [0xF9F00, 0xF9F31]<br> >>> .dtc vectortable range is [0xF9F00, 0xF9F27] |  |
| 10.11d: error: section .bssf load address range overlaps with .dtc controldata 0<br>>>> .bssf range is [0xF9F32, 0xF9F7F]<br>>>> .dtc_controldata_0 range is [0xF9F40, 0xF9F47]      |  |
| clang: error: ld.lld command failed with exit code 1 (use -v to see invocation)                                                                                                    |  |
| makefile:110: recipe for target 'LLVM R7F100GCJxLA case1.elf' failed<br>make: *** [LLVM R7F100GCJxLA case1.elf] Error 1                                                              |  |
| "make -j8 all" terminated with exit code 2. Build might be incomplete.                                                                                                    |  |
| (18:09:07 Build Failed. 2 errors, 0 warnings. (took 1s.846ms)                                                                                                    |  |

**Figure 6-1 Build error message**

#### [Workaround]

The Smart Configurator cannot set ".bss" and ".bssf" section address. So user should consider to modify ".bss" and ".bssf" section address manually in "linker\_script.ld" file or change the DTC base address to avoid such section overlap error.

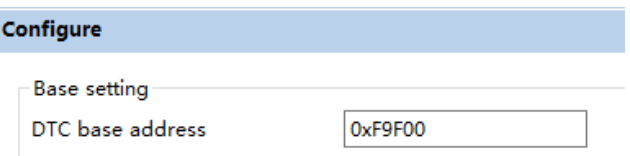

**Figure 6-2 DTC base address setting**

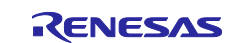

#### <span id="page-18-0"></span>**6.2.2 Note on the installation of the Smart Configurator**

Do not set more than 64 characters for the installation directory.

You might see an error message "The specified path is too long" and will not be able to install Smart Configurator.

#### <span id="page-18-1"></span>**6.2.3 Note on using TRDIOA0 for Input capture and TRDIOB0 for Output compare at same time**

If user sets up TRDIOA0 for Input capture and TRDIOB0 for Output compare at the same time. Smart Configurator will output a Peripheral conflict error.

User can ignore this Smart Configurator error message and use these two functions at the same time.

#### <span id="page-18-2"></span>**6.2.4 Note on pulse width calculation of Timer RD input capture function**

The pulse width calculation code is with the assumption that the counter is not cleared between two interrupts occurrence, except the input pulse width which is selected as counter clear trigger on GUI. For example, when "Clear by TRDGRAn input capture" is selected, only TRDIOAn pulse width calculation handle counter clear, other input pulse width calculation doesn't handle counter clear.

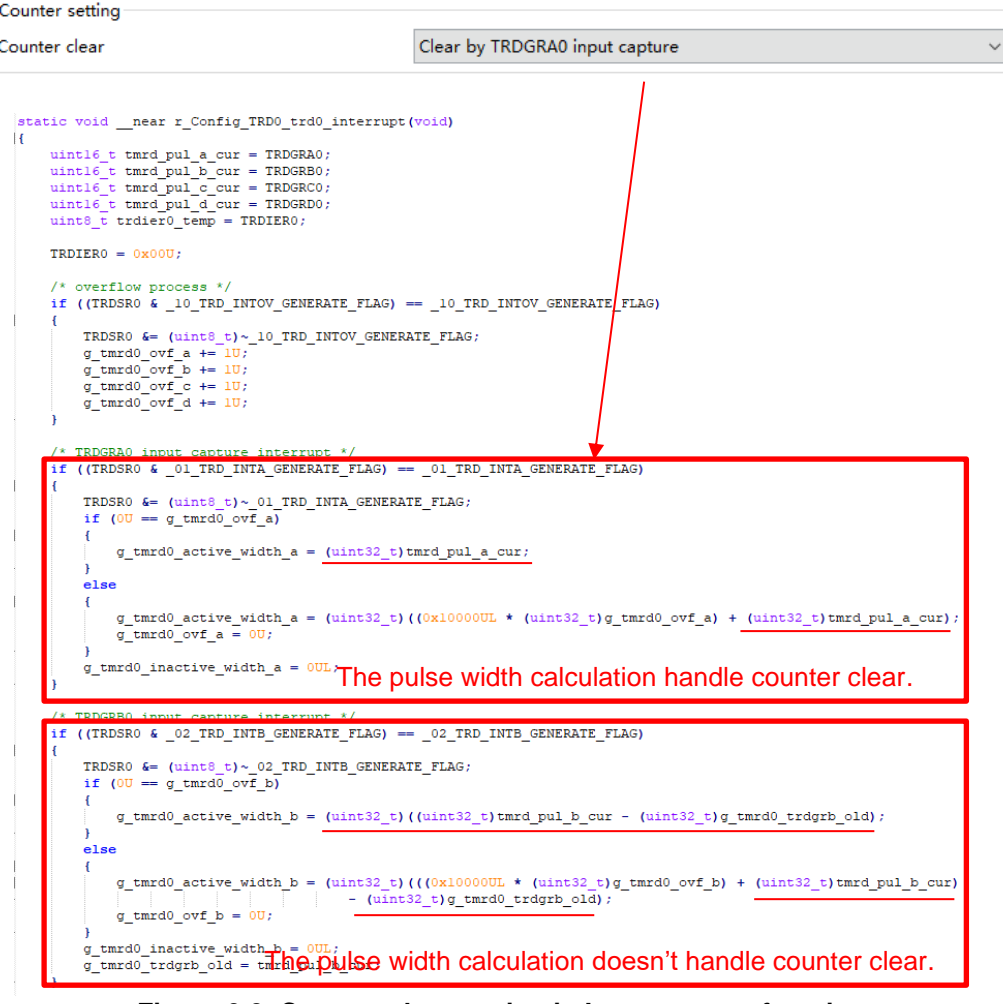

**Figure 6-3 Counter clear setting in Input capture function**

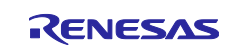

#### <span id="page-19-0"></span>**6.2.5 Note on using Touch middleware and UART communication components**

When use Touch middleware, please do not change the name of UART components. Otherwise, due the file name mismatch will bring build error.

For example, in touch middleware select UART0 as UART channel, for UART0 component please use Config\_UART0.

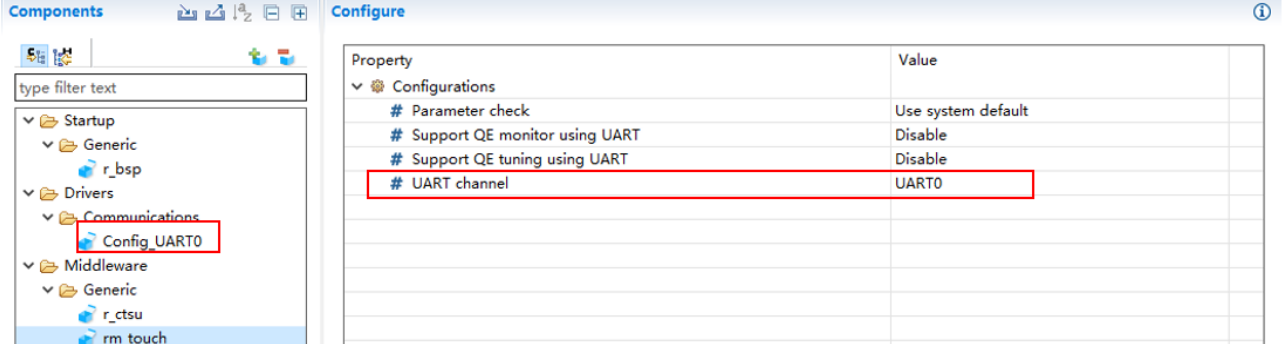

**Figure 6-4 Touch middleware and UART communication components**

#### <span id="page-19-1"></span>**6.2.6 Note on R\_Config\_RTC\_Set\_CounterValue() returns MD\_BUSY1**

If this case happens, it means the wait time is not enough. As a workaround, user should manually modify the macro "RTC\_WAITTIME\_2CYCLE" value to a larger one in "Config\_RTC.h" file.

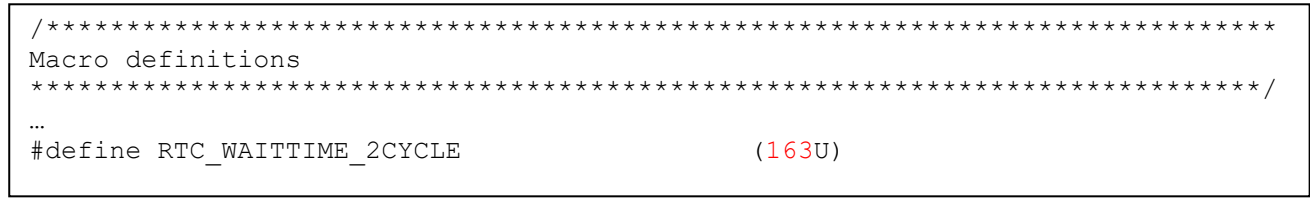

Note:

1) If code is generated again, the previous value will be restored. Modification is necessary each time after performing code generation.

2) Please use the following procedure to disable code re-generation when building project in  $e<sup>2</sup>$  studio. Otherwise, the previous value will be restored when the project build.

Right click the project on the project tree and click "Properties" from the popup menu.

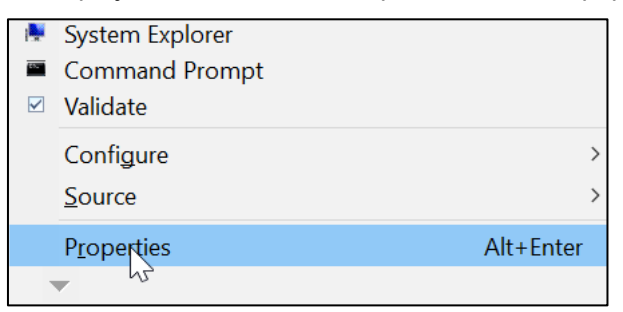

#### **Figure 6-5** To open the properties window

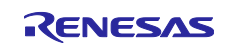

 Choose the "Builders" item on the left of the property window, then select the "SC Code Generation Builder" on the right, click "Edit…" button

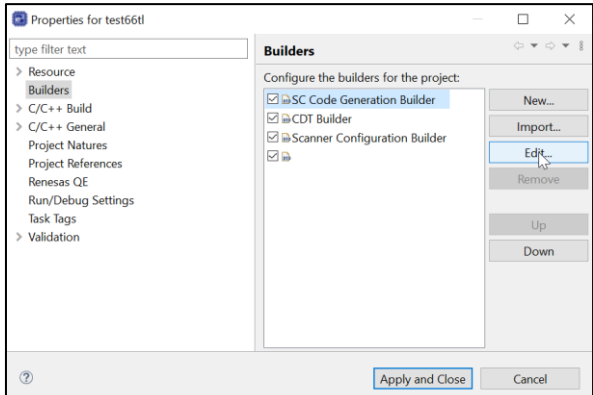

**Figure 6-6** Builder configure window

Deselect all the checkbox selections on the popup configure window and then click "OK"

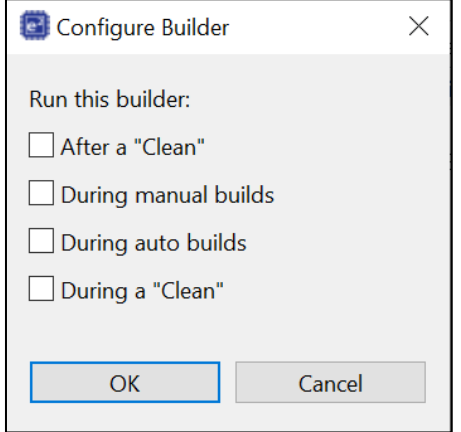

**Figure 6-7** SC Code Generation Builder configure window

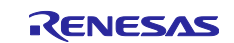

#### <span id="page-21-0"></span>**6.2.7 Note on the include path update issue when renaming the component's configuration name**

When renaming the added component's configuration in  $e<sup>2</sup>$  studio Smart Configurator project that has selfdefined include path setting for any folder or file, include path setting for that folder or file will keep the old name setting after code generation. This will cause build error when compiling the newly generated codes so please manually update the include path.

The folder or file which has self-defined include path setting can be recognized by checking the overlay icon

on that folder or file. Below is an example on how to handle the include path update after renaming Compare Match Timer component configuration.

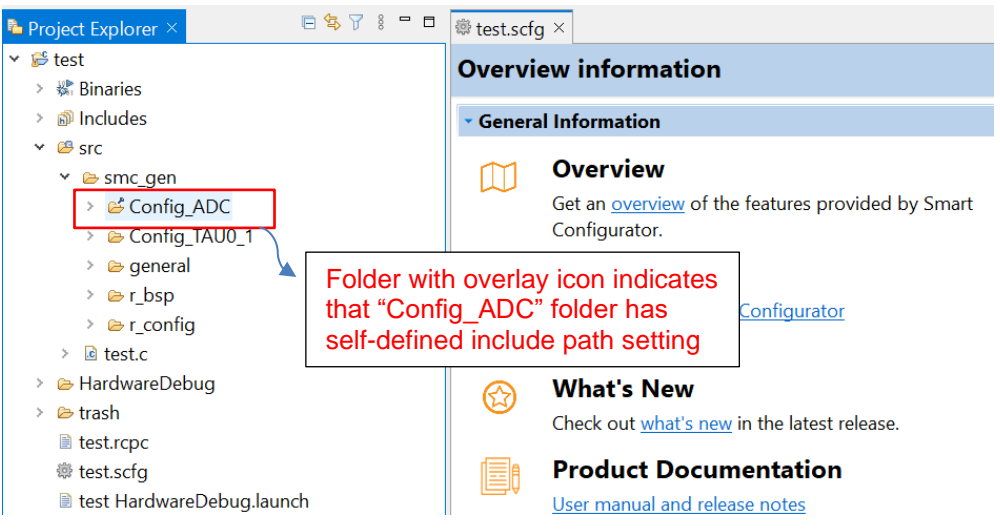

**Figure 6-8 Interval Timer component configuration before renaming**

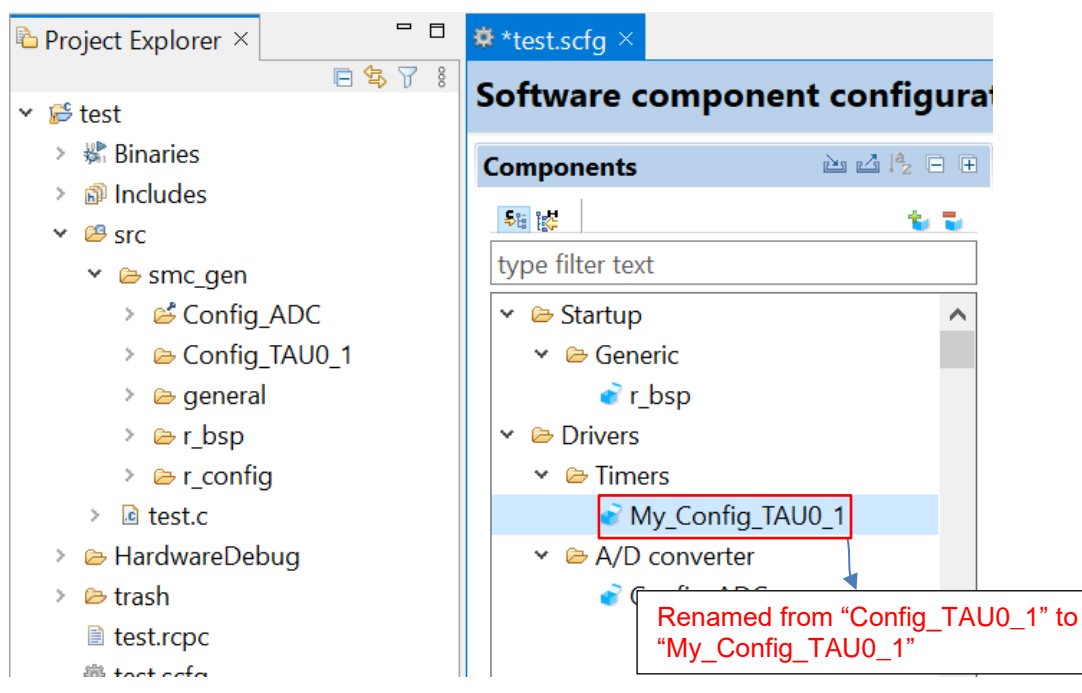

**Figure 6-9 The Interval Timer component configuration after renaming**

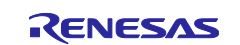

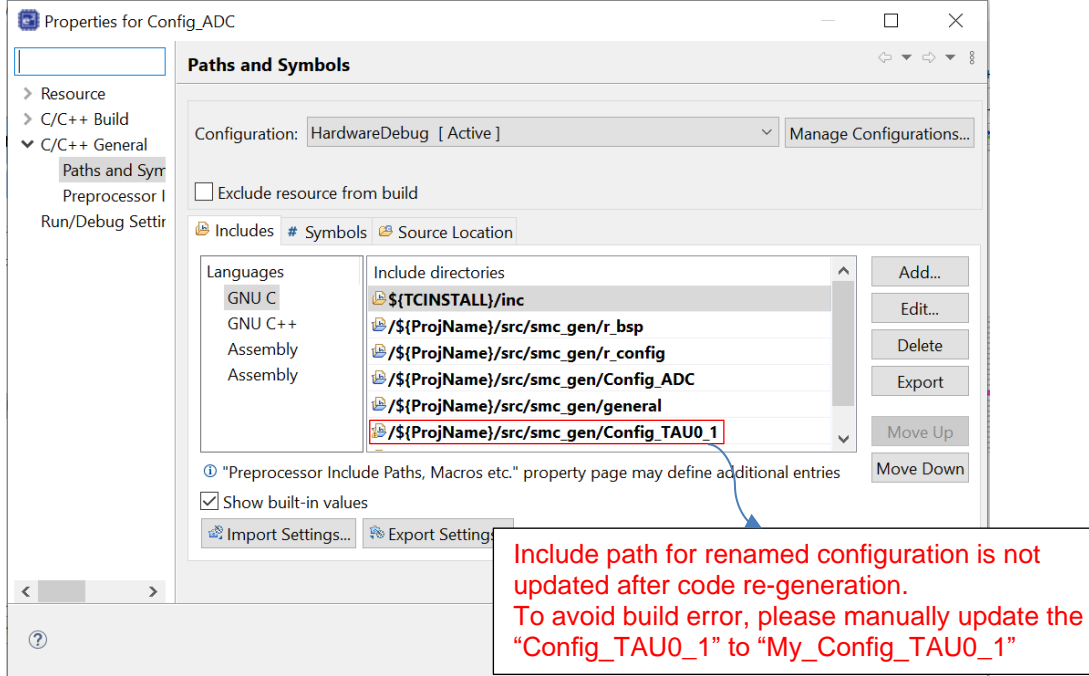

**Figure 6-10 Include path setting for the "Config\_ADC" configuration**

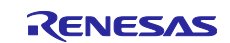

# <span id="page-23-0"></span>**Revision History**

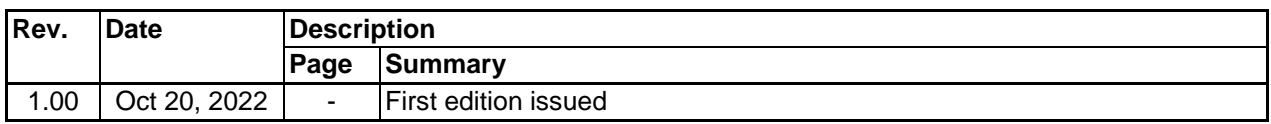

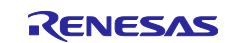

#### **General Precautions in the Handling of Microprocessing Unit and Microcontroller Unit Products**

The following usage notes are applicable to all Microprocessing unit and Microcontroller unit products from Renesas. For detailed usage notes on the products covered by this document, refer to the relevant sections of the document as well as any technical updates that have been issued for the products.

#### 1. Precaution against Electrostatic Discharge (ESD)

A strong electrical field, when exposed to a CMOS device, can cause destruction of the gate oxide and ultimately degrade the device operation. Steps must be taken to stop the generation of static electricity as much as possible, and quickly dissipate it when it occurs. Environmental control must be adequate. When it is dry, a humidifier should be used. This is recommended to avoid using insulators that can easily build up static electricity. Semiconductor devices must be stored and transported in an anti-static container, static shielding bag or conductive material. All test and measurement tools including work benches and floors must be grounded. The operator must also be grounded using a wrist strap. Semiconductor devices must not be touched with bare hands. Similar precautions must be taken for printed circuit boards with mounted semiconductor devices.

#### Processing at power-on

The state of the product is undefined at the time when power is supplied. The states of internal circuits in the LSI are indeterminate and the states of register settings and pins are undefined at the time when power is supplied. In a finished product where the reset signal is applied to the external reset pin, the states of pins are not guaranteed from the time when power is supplied until the reset process is completed. In a similar way, the states of pins in a product that is reset by an on-chip power-on reset function are not guaranteed from the time when power is supplied until the power reaches the level at which resetting is specified.

#### 3. Input of signal during power-off state

Do not input signals or an I/O pull-up power supply while the device is powered off. The current injection that results from input of such a signal or I/O pullup power supply may cause malfunction and the abnormal current that passes in the device at this time may cause degradation of internal elements. Follow the guideline for input signal during power-off state as described in your product documentation.

#### 4. Handling of unused pins

Handle unused pins in accordance with the directions given under handling of unused pins in the manual. The input pins of CMOS products are generally in the high-impedance state. In operation with an unused pin in the open-circuit state, extra electromagnetic noise is induced in the vicinity of the LSI, an associated shoot-through current flows internally, and malfunctions occur due to the false recognition of the pin state as an input signal become possible. Clock signals

After applying a reset, only release the reset line after the operating clock signal becomes stable. When switching the clock signal during program execution, wait until the target clock signal is stabilized. When the clock signal is generated with an external resonator or from an external oscillator during a reset, ensure that the reset line is only released after full stabilization of the clock signal. Additionally, when switching to a clock signal produced with an external resonator or by an external oscillator while program execution is in progress, wait until the target clock signal is stable.

#### Voltage application waveform at input pin

Waveform distortion due to input noise or a reflected wave may cause malfunction. If the input of the CMOS device stays in the area between  $V_{IL}$  (Max.) and V<sub>IH</sub> (Min.) due to noise, for example, the device may malfunction. Take care to prevent chattering noise from entering the device when the input level is fixed, and also in the transition period when the input level passes through the area between  $V_{IL}$  (Max.) and  $V_{IH}$  (Min.).

7. Prohibition of access to reserved addresses

Access to reserved addresses is prohibited. The reserved addresses are provided for possible future expansion of functions. Do not access these addresses as the correct operation of the LSI is not guaranteed.

#### 8. Differences between products

Before changing from one product to another, for example to a product with a different part number, confirm that the change will not lead to problems. The characteristics of a microprocessing unit or microcontroller unit products in the same group but having a different part number might differ in terms of internal memory capacity, layout pattern, and other factors, which can affect the ranges of electrical characteristics, such as characteristic values, operating margins, immunity to noise, and amount of radiated noise. When changing to a product with a different part number, implement a system-evaluation test for the given product.

#### **Notice**

- 1. Descriptions of circuits, software and other related information in this document are provided only to illustrate the operation of semiconductor products and application examples. You are fully responsible for the incorporation or any other use of the circuits, software, and information in the design of your product or system. Renesas Electronics disclaims any and all liability for any losses and damages incurred by you or third parties arising from the use of these circuits, software, or information.
- 2. Renesas Electronics hereby expressly disclaims any warranties against and liability for infringement or any other claims involving patents, copyrights, or other intellectual property rights of third parties, by or arising from the use of Renesas Electronics products or technical information described in this document, including but not limited to, the product data, drawings, charts, programs, algorithms, and application examples.
- 3. No license, express, implied or otherwise, is granted hereby under any patents, copyrights or other intellectual property rights of Renesas Electronics or others.
- 4. You shall be responsible for determining what licenses are required from any third parties, and obtaining such licenses for the lawful import, export, manufacture, sales, utilization, distribution or other disposal of any products incorporating Renesas Electronics products, if required.
- 5. You shall not alter, modify, copy, or reverse engineer any Renesas Electronics product, whether in whole or in part. Renesas Electronics disclaims any and all liability for any losses or damages incurred by you or third parties arising from such alteration, modification, copying or reverse engineering.
- 6. Renesas Electronics products are classified according to the following two quality grades: "Standard" and "High Quality". The intended applications for each Renesas Electronics product depends on the product's quality grade, as indicated below.
	- "Standard": Computers; office equipment; communications equipment; test and measurement equipment; audio and visual equipment; home electronic appliances; machine tools; personal electronic equipment; industrial robots; etc.

"High Quality": Transportation equipment (automobiles, trains, ships, etc.); traffic control (traffic lights); large-scale communication equipment; key financial terminal systems; safety control equipment; etc.

Unless expressly designated as a high reliability product or a product for harsh environments in a Renesas Electronics data sheet or other Renesas Electronics document, Renesas Electronics products are not intended or authorized for use in products or systems that may pose a direct threat to human life or bodily injury (artificial life support devices or systems; surgical implantations; etc.), or may cause serious property damage (space system; undersea repeaters; nuclear power control systems; aircraft control systems; key plant systems; military equipment; etc.). Renesas Electronics disclaims any and all liability for any damages or losses incurred by you or any third parties arising from the use of any Renesas Electronics product that is inconsistent with any Renesas Electronics data sheet, user's manual or other Renesas Electronics document.

- 7. No semiconductor product is absolutely secure. Notwithstanding any security measures or features that may be implemented in Renesas Electronics hardware or software products, Renesas Electronics shall have absolutely no liability arising out of any vulnerability or security breach, including but not limited to any unauthorized access to or use of a Renesas Electronics product or a system that uses a Renesas Electronics product. RENESAS ELECTRONICS DOES NOT WARRANT OR GUARANTEE THAT RENESAS ELECTRONICS PRODUCTS, OR ANY SYSTEMS CREATED USING RENESAS ELECTRONICS PRODUCTS WILL BE INVULNERABLE OR FREE FROM CORRUPTION, ATTACK, VIRUSES, INTERFERENCE, HACKING, DATA LOSS OR THEFT, OR OTHER SECURITY INTRUSION ("Vulnerability Issues"). RENESAS ELECTRONICS DISCLAIMS ANY AND ALL RESPONSIBILITY OR LIABILITY ARISING FROM OR RELATED TO ANY VULNERABILITY ISSUES. FURTHERMORE, TO THE EXTENT PERMITTED BY APPLICABLE LAW, RENESAS ELECTRONICS DISCLAIMS ANY AND ALL WARRANTIES, EXPRESS OR IMPLIED, WITH RESPECT TO THIS DOCUMENT AND ANY RELATED OR ACCOMPANYING SOFTWARE OR HARDWARE, INCLUDING BUT NOT LIMITED TO THE IMPLIED WARRANTIES OF MERCHANTABILITY, OR FITNESS FOR A PARTICULAR PURPOSE.
- 8. When using Renesas Electronics products, refer to the latest product information (data sheets, user's manuals, application notes, "General Notes for Handling and Using Semiconductor Devices" in the reliability handbook, etc.), and ensure that usage conditions are within the ranges specified by Renesas Electronics with respect to maximum ratings, operating power supply voltage range, heat dissipation characteristics, installation, etc. Renesas Electronics disclaims any and all liability for any malfunctions, failure or accident arising out of the use of Renesas Electronics products outside of such specified ranges.
- 9. Although Renesas Electronics endeavors to improve the quality and reliability of Renesas Electronics products, semiconductor products have specific characteristics, such as the occurrence of failure at a certain rate and malfunctions under certain use conditions. Unless designated as a high reliability product or a product for harsh environments in a Renesas Electronics data sheet or other Renesas Electronics document, Renesas Electronics products are not subject to radiation resistance design. You are responsible for implementing safety measures to guard against the possibility of bodily injury, injury or damage caused by fire, and/or danger to the public in the event of a failure or malfunction of Renesas Electronics products, such as safety design for hardware and software, including but not limited to redundancy, fire control and malfunction prevention, appropriate treatment for aging degradation or any other appropriate measures. Because the evaluation of microcomputer software alone is very difficult and impractical, you are responsible for evaluating the safety of the final products or systems manufactured by you.
- 10. Please contact a Renesas Electronics sales office for details as to environmental matters such as the environmental compatibility of each Renesas Electronics product. You are responsible for carefully and sufficiently investigating applicable laws and regulations that regulate the inclusion or use of controlled substances, including without limitation, the EU RoHS Directive, and using Renesas Electronics products in compliance with all these applicable laws and regulations. Renesas Electronics disclaims any and all liability for damages or losses occurring as a result of your noncompliance with applicable laws and regulations.
- 11. Renesas Electronics products and technologies shall not be used for or incorporated into any products or systems whose manufacture, use, or sale is prohibited under any applicable domestic or foreign laws or regulations. You shall comply with any applicable export control laws and regulations promulgated and administered by the governments of any countries asserting jurisdiction over the parties or transactions.
- 12. It is the responsibility of the buyer or distributor of Renesas Electronics products, or any other party who distributes, disposes of, or otherwise sells or transfers the product to a third party, to notify such third party in advance of the contents and conditions set forth in this document.
- 13. This document shall not be reprinted, reproduced or duplicated in any form, in whole or in part, without prior written consent of Renesas Electronics.
- 14. Please contact a Renesas Electronics sales office if you have any questions regarding the information contained in this document or Renesas Electronics products.
- (Note1) "Renesas Electronics" as used in this document means Renesas Electronics Corporation and also includes its directly or indirectly controlled subsidiaries.
- (Note2) "Renesas Electronics product(s)" means any product developed or manufactured by or for Renesas Electronics.

#### (Rev.5.0-1 October 2020)

#### Corporate Headquarters Contact information

TOYOSU FORESIA, 3-2-24 Toyosu, Koto-ku, Tokyo 135-0061, Japan

#### [www.renesas.com](https://www.renesas.com/)

#### **Trademarks**

Renesas and the Renesas logo are trademarks of Renesas Electronics Corporation. All trademarks and registered trademarks are the property of their respective owners.

For further information on a product, technology, the most up-to-date version of a document, or your nearest sales office, please visit: [www.renesas.com/contact/.](https://www.renesas.com/contact/)